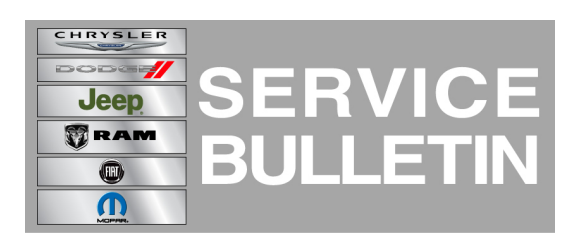

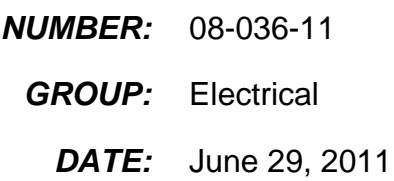

This bulletin is supplied as technical information only and is not an authorization for repair. No part of this publication may be reproduced, stored in a retrieval system,<br>or transmitted, in any form or by any means, elec

### **SUBJECT:**

iPod and iPhone Compatibility Issues

## **OVERVIEW:**

This Bulletin involves performing a USB service flash of the Hands Free Module (HFM).

#### **MODELS:**

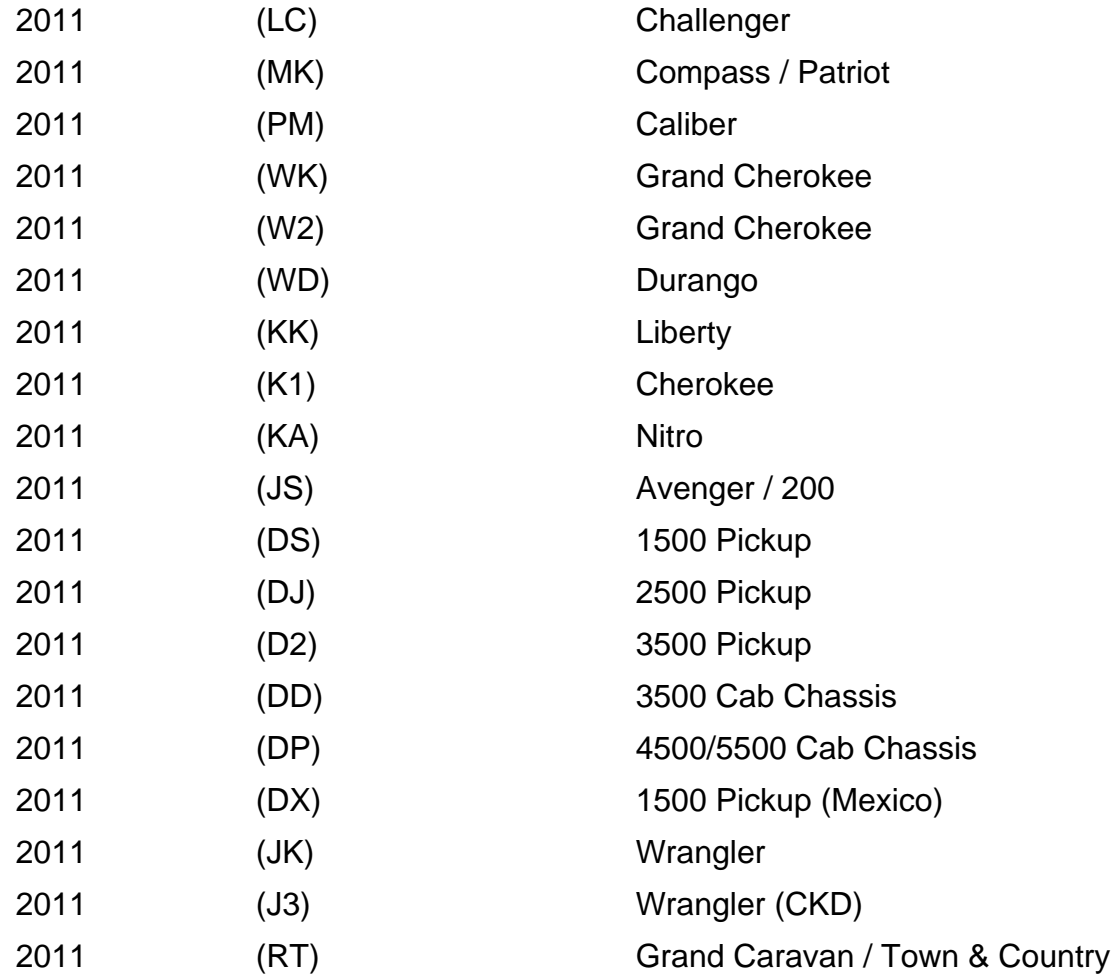

**NOTE: This bulletin applies to vehicles built prior to April 18, 2011 (MDH 0418XX) equipped with UCONNECT VOICE COMMAND W/BLUETOOTH (sales code RSP, RSQ for international) and without MEDIA CENTER 730N CD/DVD/MP3/HDD/NAV (sales code RER or RHR) or MEDIA CENTER 735N CD/DVD/HDD/NAV (sales code REW or RHW) or MEDIA CENTER 731N CD/DVD/HDD/NAV (sales code REP) or AM/FM CD MP3 NAV RADIO - ROW (sales code RHP) .**

# **SYMPTOM/CONDITION:**

The customer may experience the following:

- The message "connecting to device" is displayed on Apple iTouch, iPod, or iPhone when connected to the vehicle USB port, but the device will not sync to the HFM to play audio.
- iPhone 4 audio will drop out and skip during a streaming audio session.

# **DIAGNOSIS:**

- 1. Using wiTECH, determine the HFM part number. The HFM part number can be found under Module Information for the HFM.
- 2. Is the HFM Part number one of the following: NAFTA: 05064634AF/AG 05064635AF/AG 05064735AF/AG 05064870AF/AG BUX: 05064728AF/AG 05064730AF/AG 05064740AF/AG 05064871AF/AG?
	- a. Yes >> Perform the Repair Procedure.

b. No >>> This service bulletin does not apply. Further diagnostics may be required. If the customer describes the symptom, perform the Repair Procedure.

### **PARTS REQUIRED:**

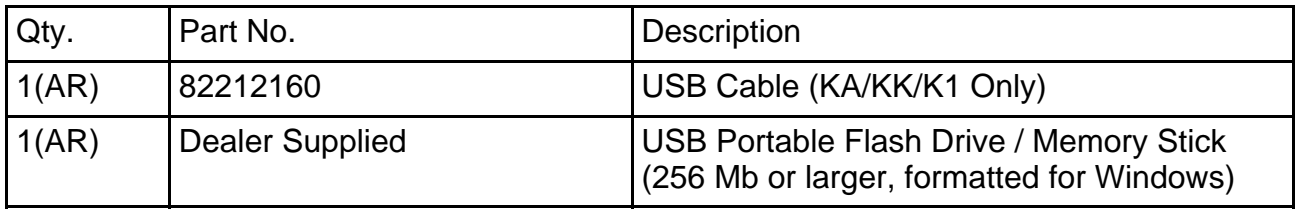

## **NOTE: One USB Cable P/N 82212160 may be used to service multiple vehicles.**

### **REPAIR PROCEDURE:**

### **HFM Remote USB Port Connector Location Table**

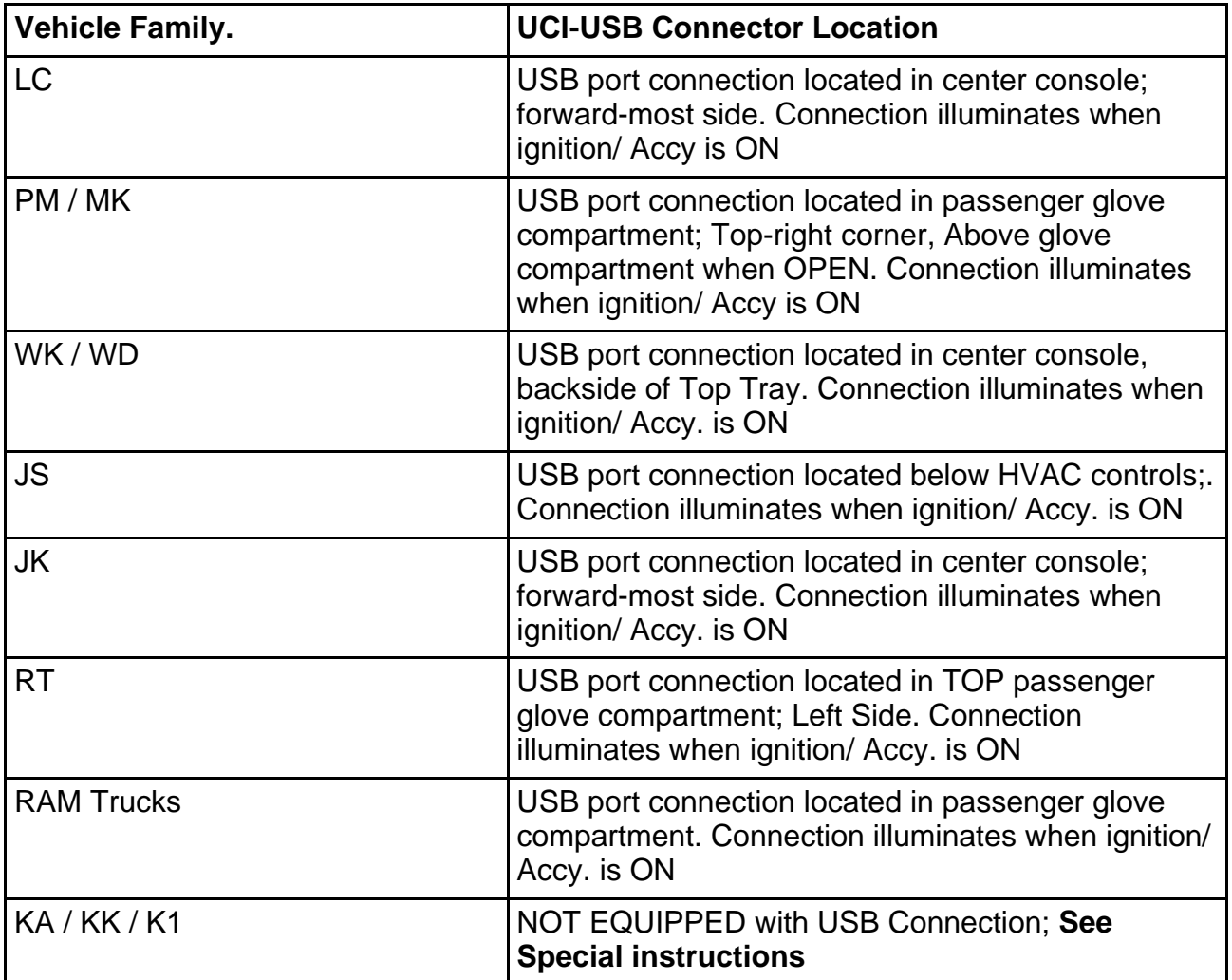

## **Prepare USB Memory Stick**

- **NOTE: Preparation of the USB memory stick involves using the wiTECH flash framework to copy a proprietary module flash application to a USB memory stick. The USB memory stick is then used to flash update the Hands Free Module**
- 1. Verify that the Hands Free Module is functioning as designed. If DTC's are present, record them on the repair order and repair as necessary before proceeding further.
- <span id="page-3-0"></span>2. Proceed with the wiTECH Diagnostic Application to reflash the HFM [\(Fig. 1\)](#page-3-0). Help using the wiTECH Diagnostic Application for flashing Hands Free Module is made available through the wiTECH Diagnostic Application. For instructions select the "HELP" tab on upper portion of the wiTECH window, then "HELP CONTENTS." This will open the Welcome to wiTECH Help screen where help topics can be selected.

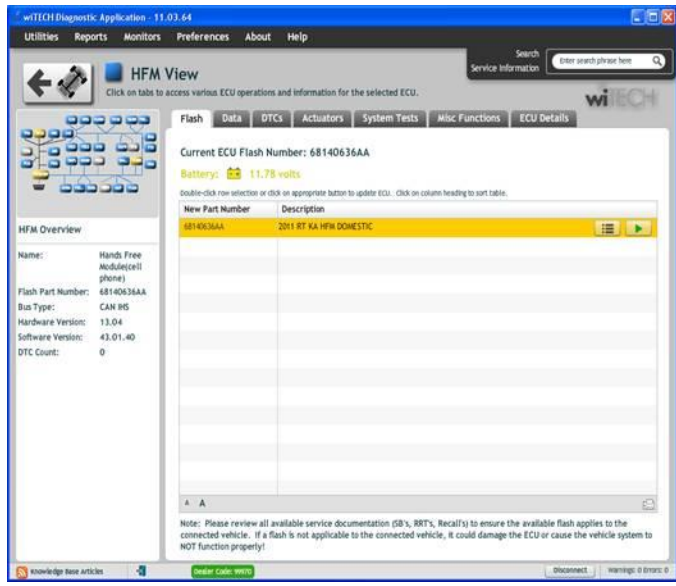

# **Fig. 1 wiTECH Flash Application**

3. The Flash Warning Dialog wil[l appear\(Fig. 2\)](#page-4-0). Click on OK to acknowledge the warning.

<span id="page-4-0"></span>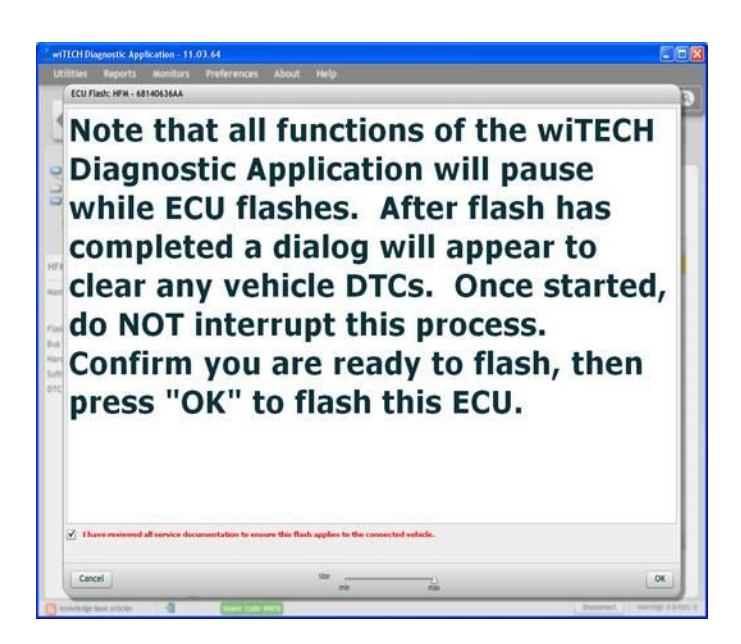

**Fig. 2 wiTECH Flash Warning Dialog**

<span id="page-4-1"></span>4. The Download Progress Dialog will appea[r \(Fig. 3](#page-4-1)). Click on OK after progress has reached 100%.

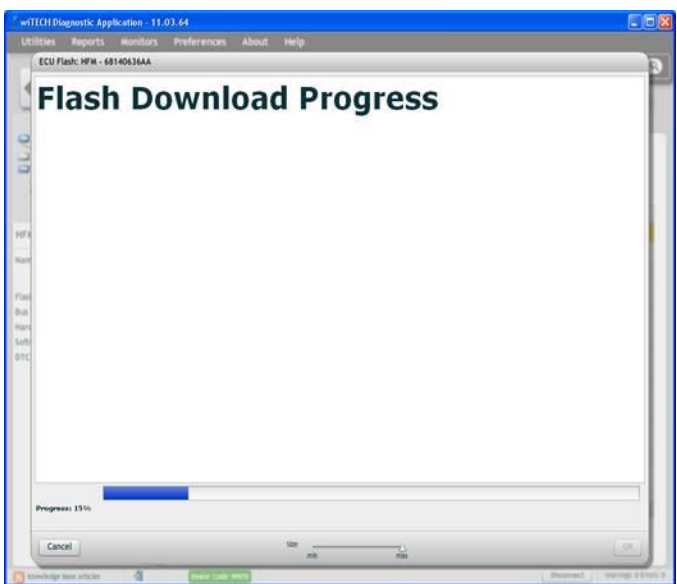

# **Fig. 3 wiTECH Download Progress Dialog**

5. The Supplier Application Warning Dialog will appea[r \(Fig. 4\)](#page-5-0). Click on OK to acknowledge the warning.

<span id="page-5-0"></span>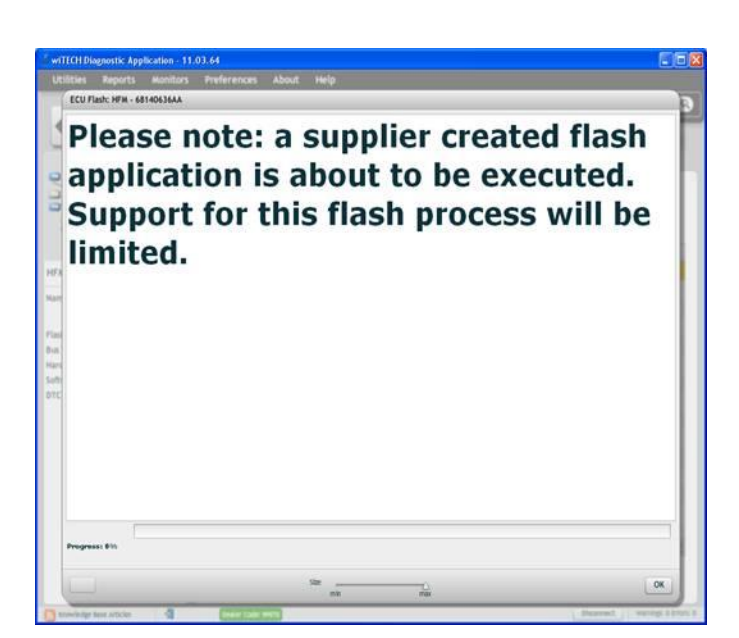

### **Fig. 4 Supplier Application Warning Dialog**

<span id="page-5-1"></span>6. A scrollable Process Description Dialog will appea[r \(Fig. 5\)](#page-5-1) an[d \(Fig. 6\)](#page-6-0). Insert the dealer supplied USB memory stick into the first USB port of the wiTECH computer at this time, ensure that no other USB memory sticks are installed, and click on OK to acknowledge the instructions.

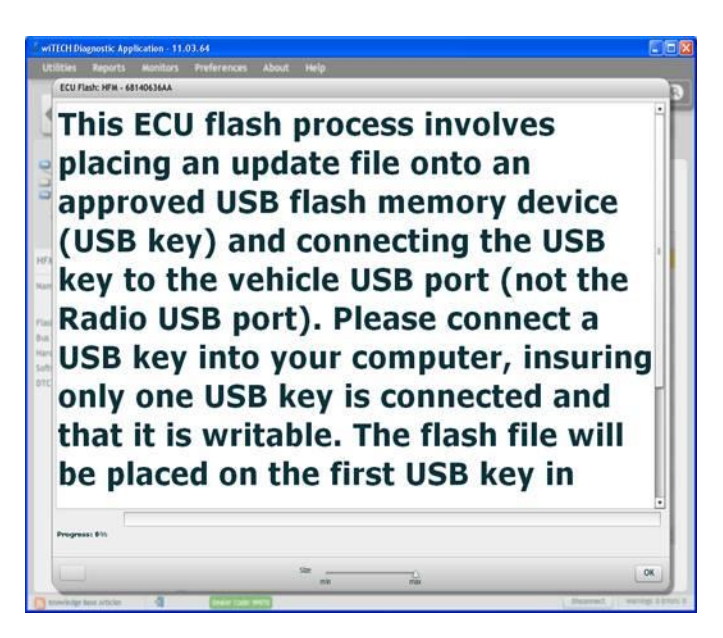

**Fig. 5 Process Description - Top Of Scrollable Dialog**

<span id="page-6-0"></span>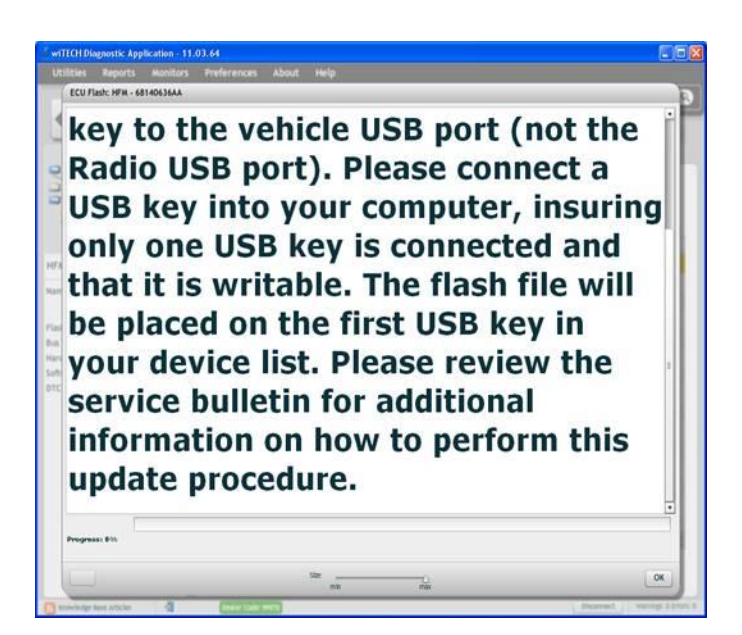

**Fig. 6 Process Description - Bottom Of Scrollable Dialog**

- 7. The Successful Completion Dialog will appear once the update files have been copied to the USB memory stick. Click on OK to acknowledge successful creation of the update USB.
- 8. Remove the update USB from the wiTECH computer for later use.

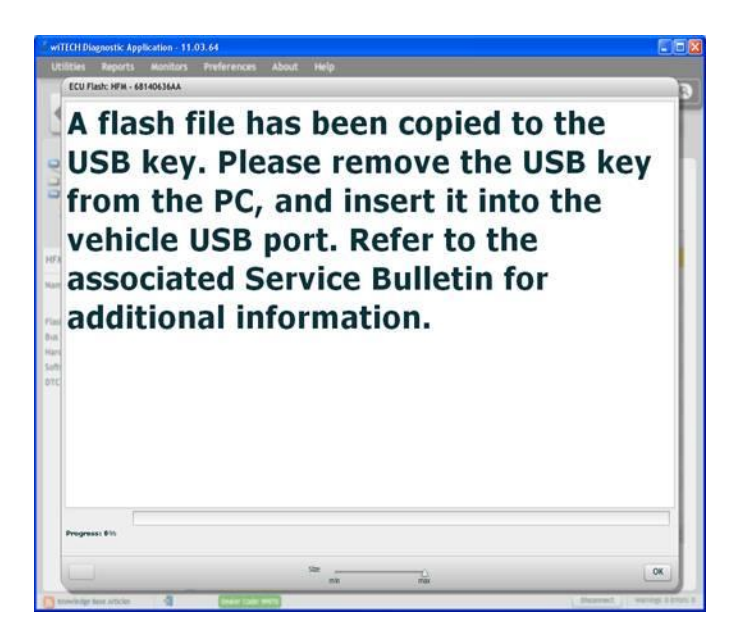

**Fig. 7 Successful Completion Dialog**

### **Perform Software Reflash**

- **NOTE: Install a battery charger to ensure battery voltage does not drop below 13.2 volts. Do not allow the charging voltage to climb above 13.5 volts during the flash process.**
- **NOTE: In the event of a reflash failure the system will respond with an audio prompt indicating "Digital Signature not recognized" or USB Mass Storage device not compatible". If this should occur, download the flash to the USB Flash Drive using a different USB port on the computer. If this does not resolve the issue use another brand of flash drive.**
- **CAUTION: Damage to the HFM may occur! Do not interrupt vehicle power, cycle ignition, or remove the USB memory stick while performing software reflash. If the flash is interrupted and an audible prompt is NOT heard after pressing the radio's phone button (with the radio volume set at 3/4 volume or higher, the HFM module will need to be replaced. If the flash is interrupted and an audible prompt IS heard after pressing the radio's phone button the flash can be reattempted.**
- 1. Locate the HFM Remote USB Port using the HFM Remote USB Port Connector Location Table (This is **NOT** the same as the USB port located on the radio).
- 2. Access the HFM USB Connector (Go to Special Instruction for KA/KK/K1 only).
- <span id="page-7-1"></span>3. Insert the HFM software update USB Memory Stick into the Remote USB Port Connector.
- 4. Sit in the passenger seat and close all doors and windows.
- 5. Press and release the radio's u-Connect Phone button and, following the HFM verification prompt, say "Set-up, Software Update". The system will respond with an audio prompt stating: "Starting Software Update, Please Wait".
- 6. The audio prompt will be followed by periodic beeps for approximately 20 minutes. After the periodic beeps end the radio will exit re-flash mode and return to the last radio mode.

### **NOTE: Do not remove the USB memory stick at this point.**

7. Wait one additional minute for the HFM to complete the update and reset.

### **Verify Software Reflash**

- 1. Press and release the phone button.
- 2. Quickly turn the radio volume control knob to above 3/4 of maximum volume and leave it there.
- 3. Did the vehicle audio system play any of the following verification prompts: "UConnect Ready ... beep", "Ready ... beep", or just an audible "beep"?
	- a. YES >>> Proceed to [Step #4](#page-7-0).
	- b. NO >>>> Proceed to [Step #7](#page-8-0).
- <span id="page-7-0"></span>4. Press and release the phone button to end the session.
- 5. Using wiTECH, determine the HFM part number. The HFM part number can be found under Module Information for the HFM.
- 6. Is the HFM Part number one of the following: 68140645AA, 68140646AA, 68140634AA, 68140636AA, ?
	- a. Yes >>> Proceed to [Step #8.](#page-8-1)

b. No >>> Proceed to [Step #7.](#page-8-0)

- <span id="page-8-0"></span>7. Have you attempted the Flash Procedure at least twice previously? a. YES >>> This service bulletin does not apply. Further diagnostics may be required. b. NO >>>> Reattempt the 'Perform Software Reflash' procedure.
- <span id="page-8-1"></span>8. Remove and properly store the USB Memory Stick.
- 9. Using WiTECH clear any faults which may have been set during the reflash procedure.
- 10. KA / KK vehicles only, return to the Special Instructions [Step #6.](#page-8-2)

#### **Special Instructions (KA / KK / K1 Only)**

The 2011 KA (Nitro), KK (Liberty), and K1 (Cherokee) **are not equipped with a remote USB port.** They have the capability of being upgraded by using the MOPAR PN# 82212160 (USB Harness) for the reflash process.

The HFM Module on the KA / KK is located on the right rear side (passenger's side on left hand drive vehicles also), and behind the audio system's subwoofer enclosure.

- 1. Access the HFM Module by following steps 1 through 4 in DealerConnect / TechCONNECT> Group 08 - Electrical> 8T - Navigation/Telecommunications> MODULE, Hands Free (HFM)> Removal — REMOVAL.
- 2. Do **NOT** disconnect the electrical connectors from the HFM.
- 3. Connect the USB harness (PN# 82212160) as shown i[n \(Fig. 8\)](#page-8-3).
- 4. Reconnect the battery.
- <span id="page-8-3"></span>5. Return to the Perform Software Reflash Procedure [Step #3.](#page-7-1)

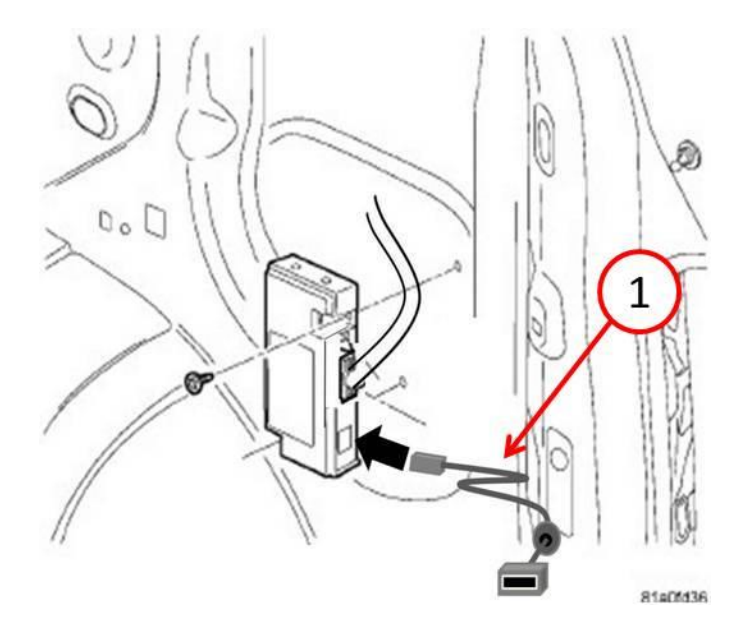

**Fig. 8 USB Harness Connection**

1 - USB harness PN# 82212160

- <span id="page-8-2"></span>6. Disconnect and isolate the battery negative cable.
- 7. Reinstall HFM Module by following steps 2 through 5 in DealerConnect / TechCONNECT> Group 08 - Electrical> 8T - Navigation/Telecommunications> MODULE, Hands Free (HFM)> Installation — INSTALLATION.

# **POLICY:**

Reimbursable within the provisions of the warranty.

# **TIME ALLOWANCE:**

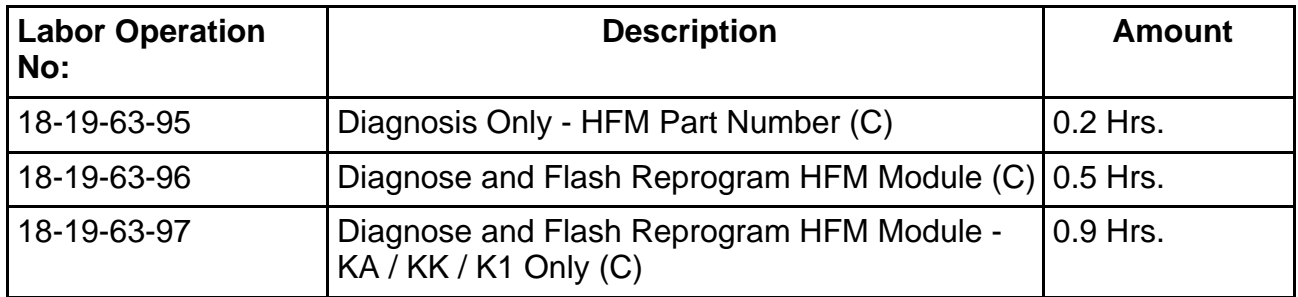

# **FAILURE CODE:**

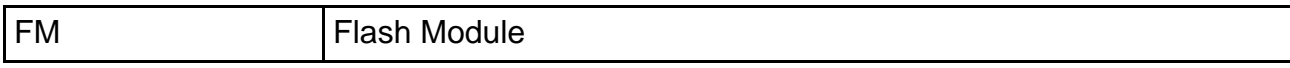